# **Register for SchoolCash Online today**

### **It's fast, easy & free**

Activate an account today so you will be notified via email and pay for your child(ren)'s school activity fees online.

#### **How to register**

- Go to<https://mcpsmd.schoolcashonline.com/> and click **Register**. Then, click the Green button **"Use your MCPS Parent/Guardian Account"**
	- o Sign in with your MCPS Parent/Guardian Account login. If you haven't registered with it yet, follow these steps:
		- o Click "Sign Up now"
		- o Enter the email address you have on file at your child's school (e.g., ParentVUE email)
		- o Click the "Send verification code" button
		- o Enter your verification code from your email and click "Verify code"
		- o Create your password for the account.
		- o Enter First and Last name in the appropriate fields
		- o Click the "Create" button
		- o Go back to

[https://mcpsmd.schoolcashonline.com](https://mcpsmd.schoolcashonline.com/) and sign in with the email address on file and the password you created

Answer "Yes" to receive email notifications of new school-related fees assigned to your student.

#### **How to make a payment**

- Select the item which you would like to purchase & click Add to Cart.
- Once you have finished adding items to your cart, always review the cart.
- Click **Continue** to make a payment.

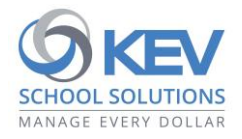

## **How to add children to your account**

- Sign in to **SchoolCash Online**: [https://mcpsmd.schoolcashonline.com/.](https://mcpsmd.schoolcashonline.com/)
- At the top of the page, navigate to **My Account**.
- From the dropdown menu, select **My Students**.
- Click to add a child:
	- o Type your school board name.
	- o Choose your school from the list.
	- o Enter your child's details, along with the PIN provided to you via email or mail.
	- o Click **Confirm**.
	- o *If you cannot find your student's PIN please send an email to: [communitytechsupport@mcpsmd.org.](mailto:communitytechsupport@mcpsmd.org)*

© 2021 KEV Group. All rights reserved. Product & company names mentioned herein may be trademarks or registered trademarks of their respective owners. Errors & omissions excepted.